# 2020년 제 1, 2차 공용기관생명윤리위원회 협약기관 연구자 대상 교육(온라인) 안내

- 제1차 (인간대상연구) / 제2차 (인체유래물연구) -

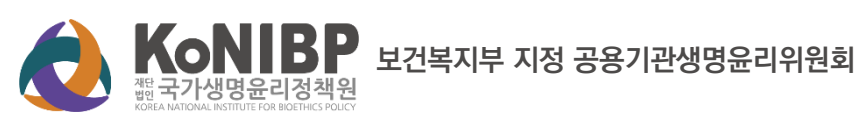

#### 2020년 제1차

공용기관생명윤리위원회 협약기관 연구자 대상 교육(온라인)

#### ■ 교육 소개

「생명윤리 및 안전에 관한 법률」 제10조 제3항 제3호 가목에 규정된 기관위원회의 활동(해당 기관 의 연구자 및 종사자 교육)을 수행하기 위하여 공용위원회 기관위원회 업무위탁협약을 체결한 기관 소속 연구자와 개인 연구자들을 대상으로 한 생명윤리 및 공용위원회 이용에 관한 교육

## ■ 교육 안내

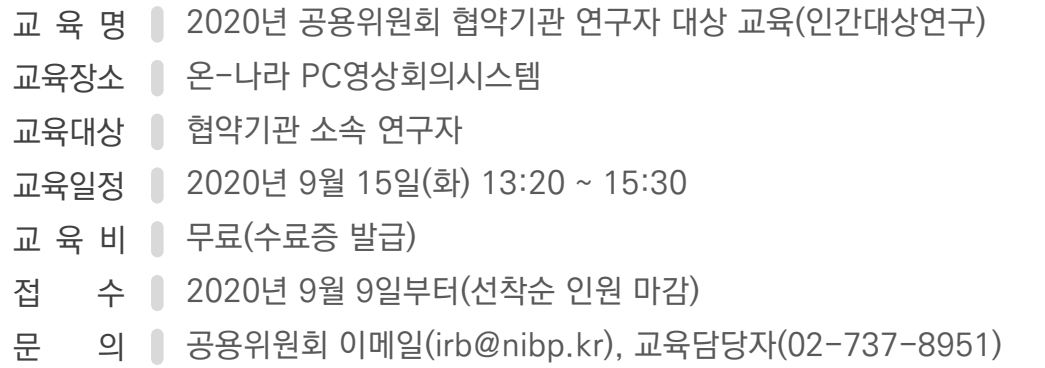

## ■ 프로그램 진행

집합 교육 프로그램은 아래와 같이 진행됩니다.

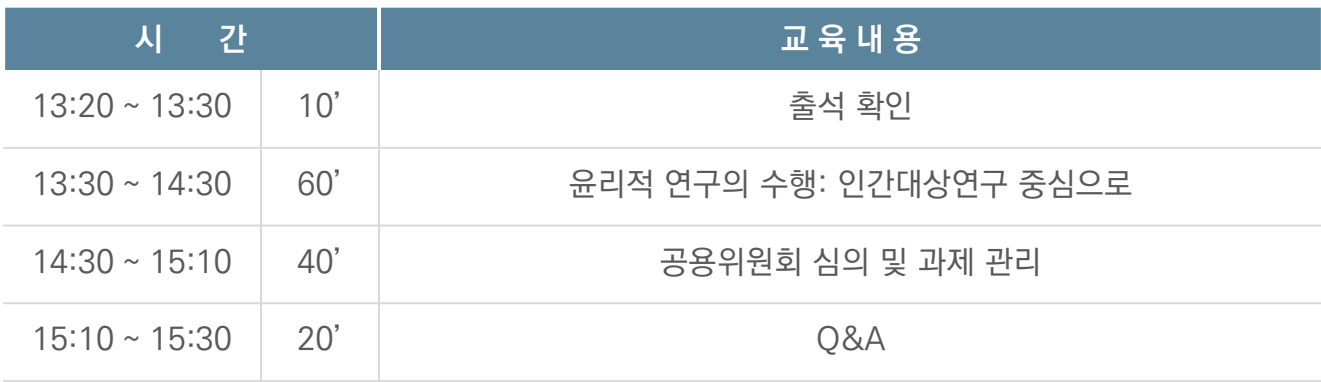

#### 2020년 제2차

공용기관생명윤리위원회 협약기관 연구자 대상 교육(온라인)

#### ■ 교육 소개

「생명윤리 및 안전에 관한 법률」 제10조 제3항 제3호 가목에 규정된 기관위원회의 활동(해당 기관 의 연구자 및 종사자 교육)을 수행하기 위하여 공용위원회 기관위원회 업무위탁협약을 체결한 기관 소속 연구자와 개인 연구자들을 대상으로 한 생명윤리 및 공용위원회 이용에 관한 교육

## ■ 교육 안내

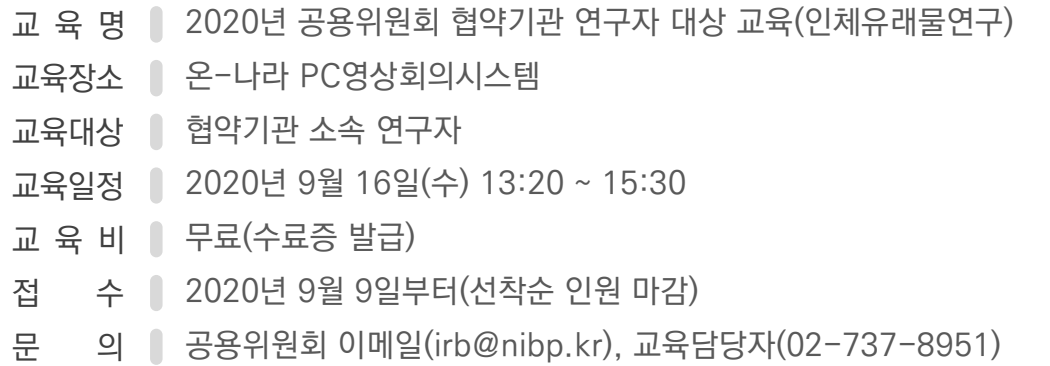

## ■ 프로그램 진행

집합 교육 프로그램은 아래와 같이 진행됩니다.

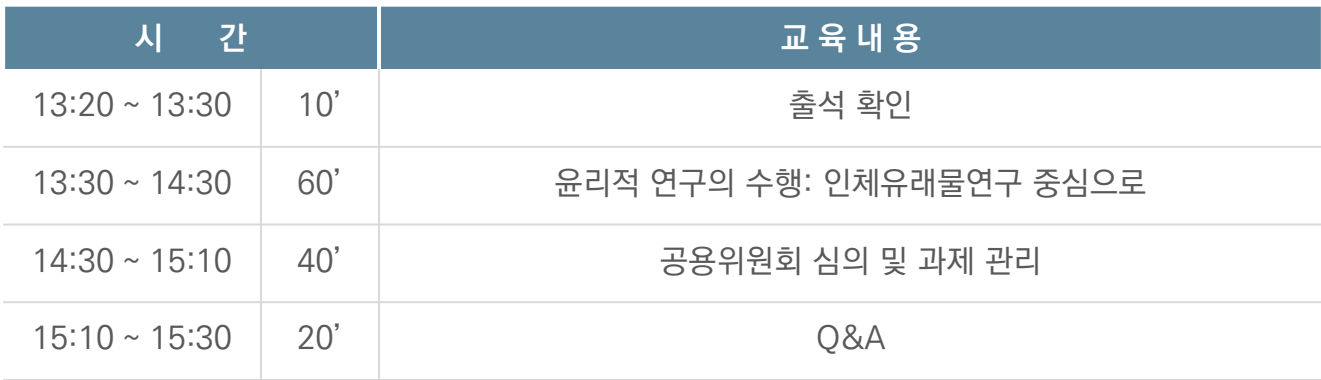

## ■ 교육 신청 안내

신청기간 : 2020년 9월 9일부터(선착순 인원 마감)

신청방법 : 온라인 교육시스템(edu.irb.or.kr) 또는 e-IRB시스템(public.irb.or.kr)에서 회원 가입 및 수강 신청

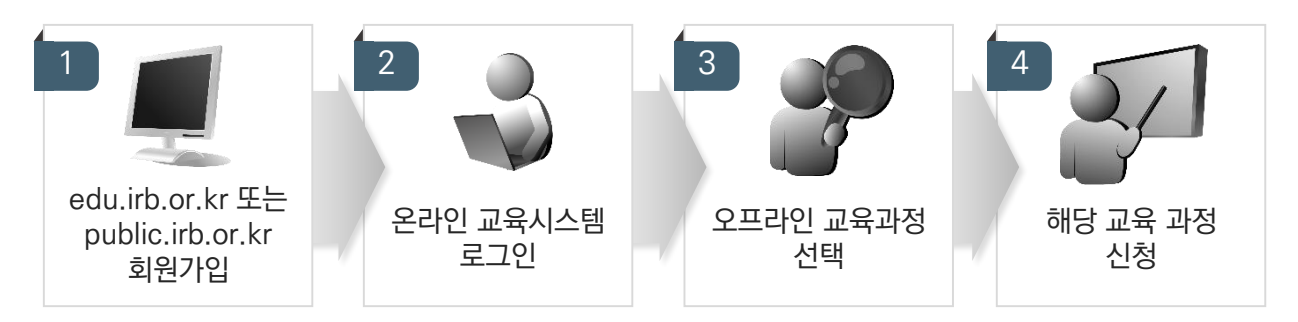

## ■ 사이트 접속 및 회원가입

사이트 찾아가기 : 기관생명윤리위원회정보포털 교육시스템(https://edu.irb.or.kr)

▶ 회원가입 및 기본정보 입력

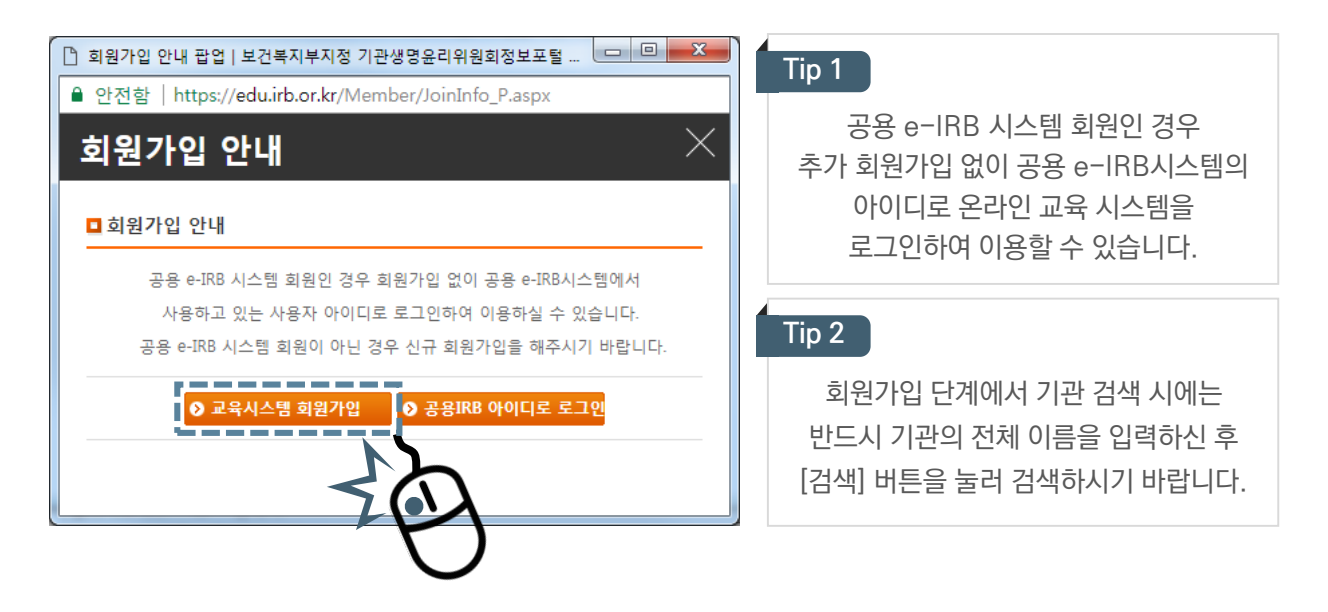

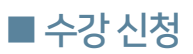

## 로그인

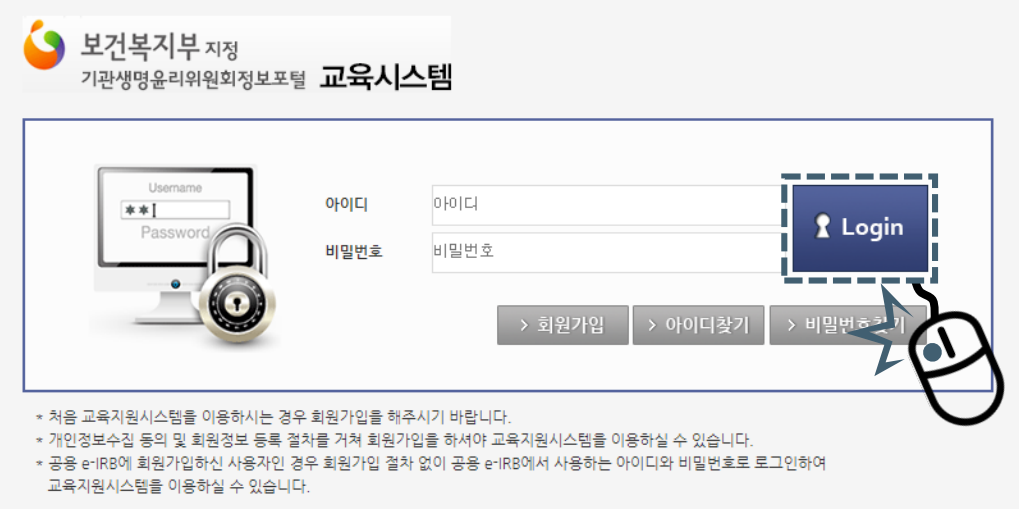

## 오프라인 교육과정 선택

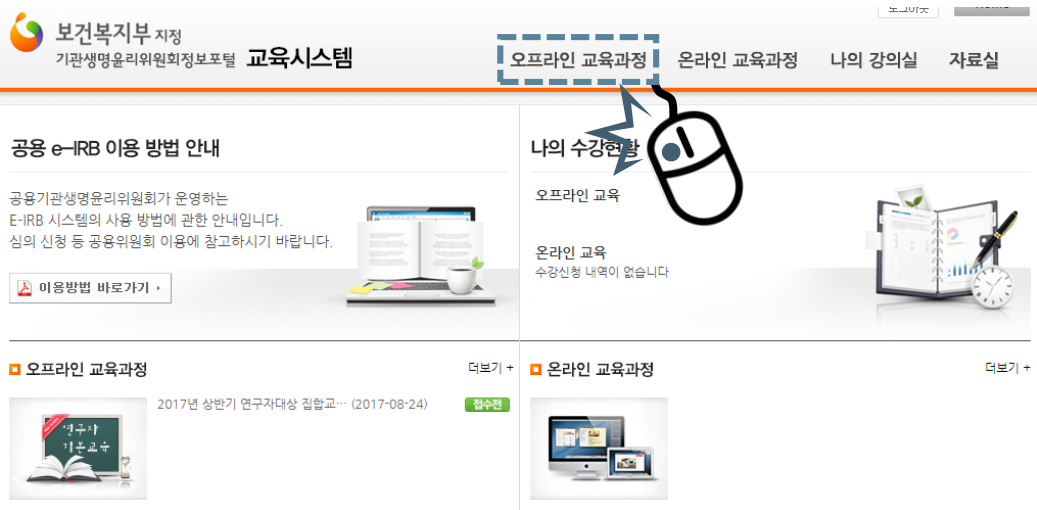

## ■수강신청

수강하고자 하는 교육을 찾고, 교육명을 클릭하여 수강신청 페이지로 이동합니다.

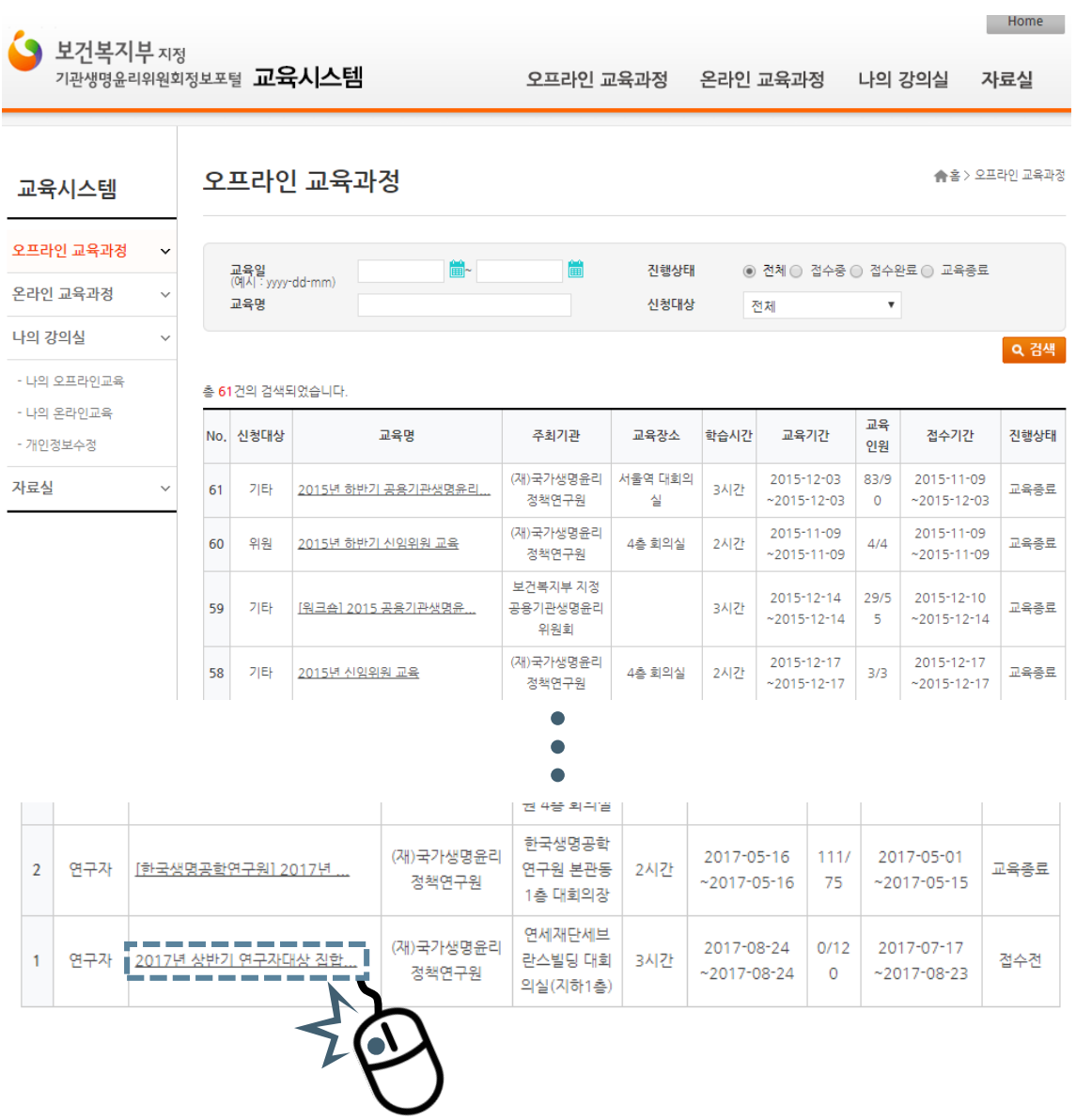

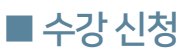

교육명과 교육내용 등을 확인한 후 수강신청 버튼을 클릭합니다.

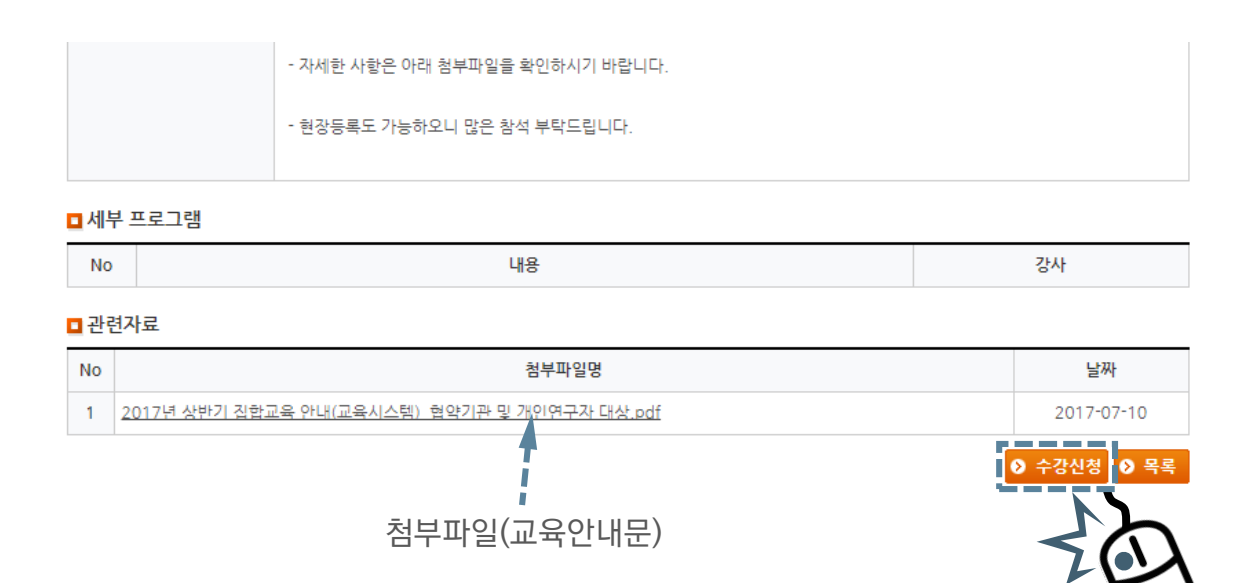

## ■ 수강 신청 내역 확인

#### ▶ [나의 강의실] - [나의 오프라인 교육]에서 수강 신청 내역 확인

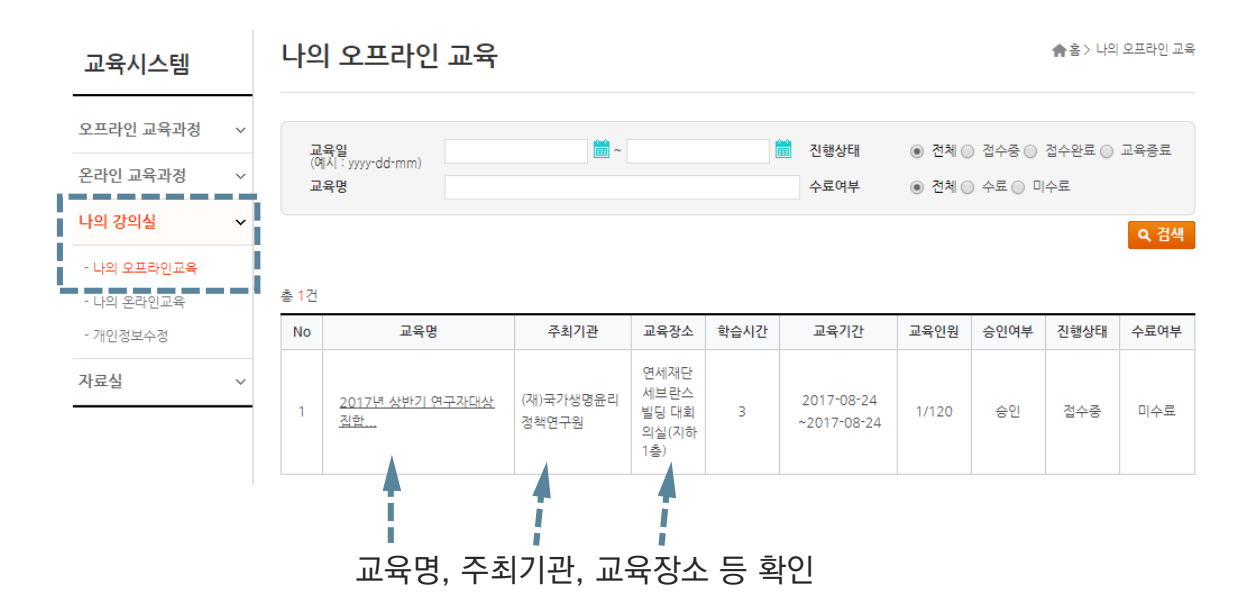

# ■ 온-나라 PC영상회의시스템 접속 안내

온-나라 PC영상회의시스템 사이트에 접속합니다.([http://vc.on-nara.go.kr\)](http://vc.on-nara.go.kr/) MS 익스플로러 사용을 권장합니다.

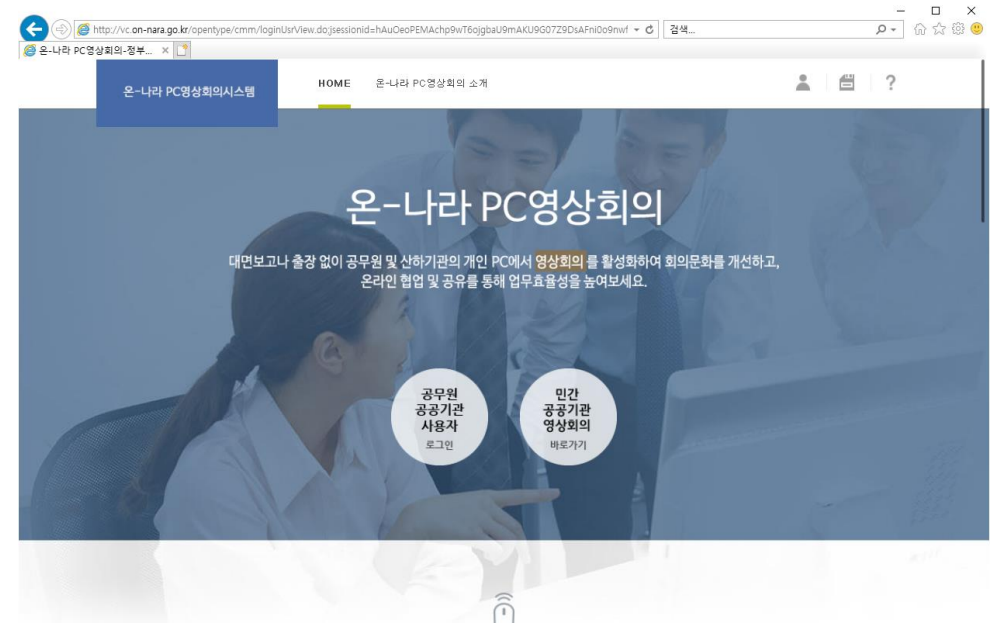

▶ 오른쪽의 [민간 공공기관 영상회의 바로가기] 버튼을 클릭합니다.

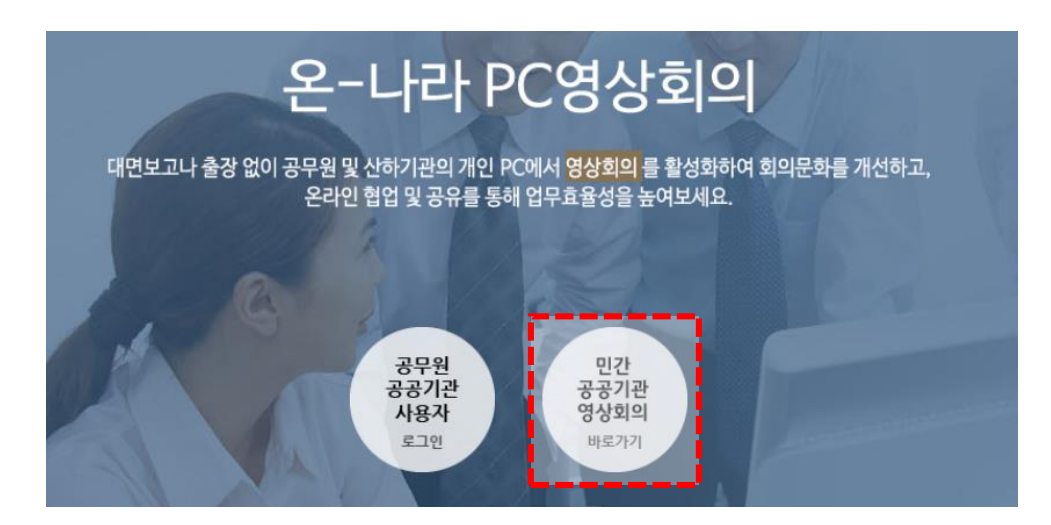

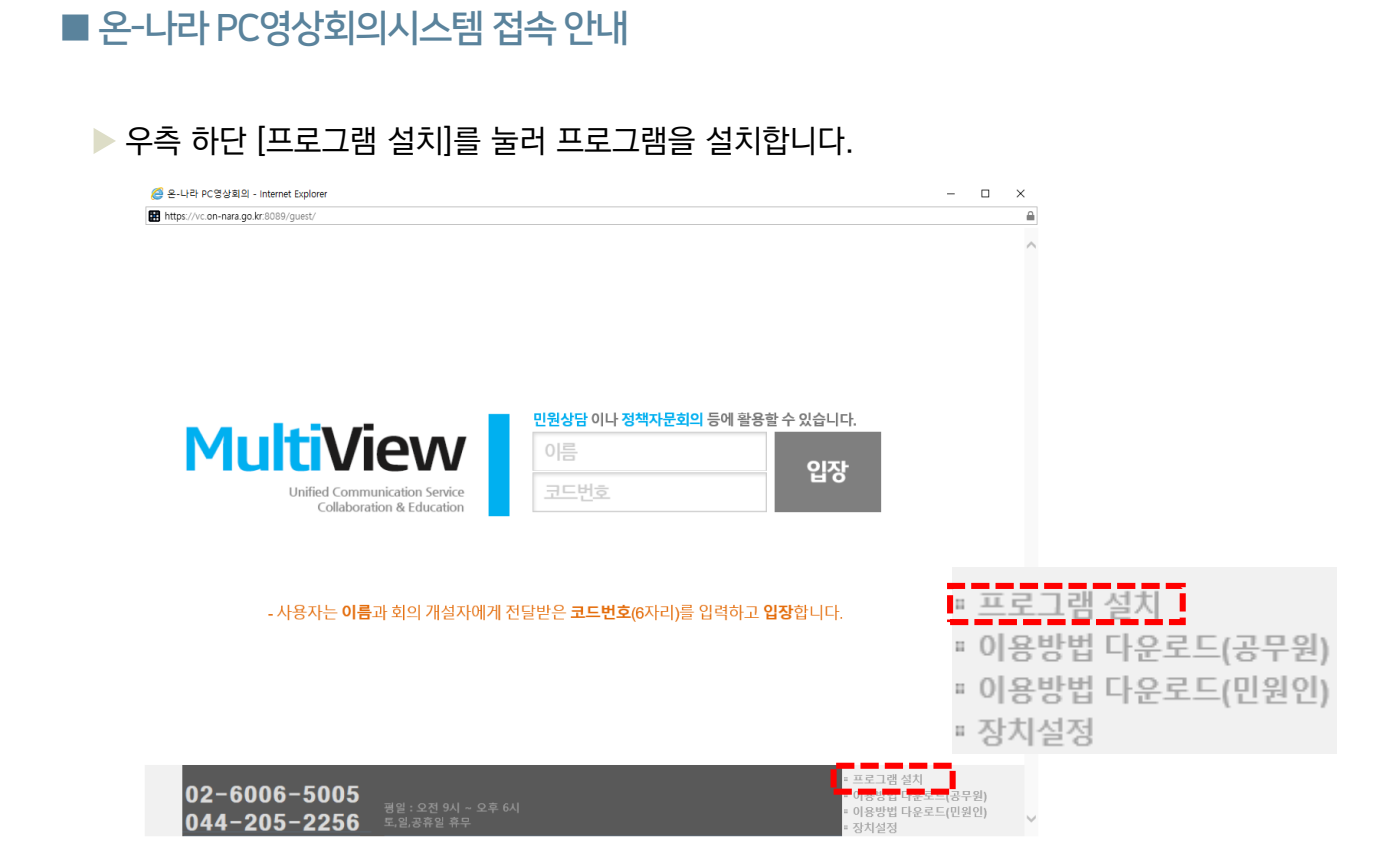

▶ 프로그램 설치 후, 성명과 입장코드를 입력하여 교육에 입장합니다. 실명을 입력하지 않으면 출석 인정이 되지 않습니다. 코드번호 확인은 다음 페이지를 참조해주시기 바랍니다.

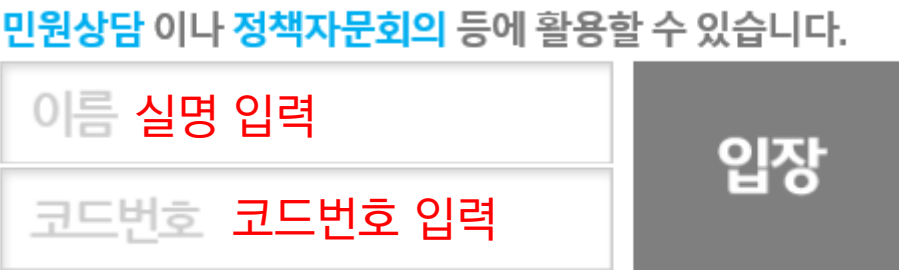

# ■ 온-나라 PC영상회의시스템 접속 안내

교육 당일 문자 안내와 함께 기관생명윤리위원회 정보포털 교육시스템-오프라인 교육과정- "2020년 제1차 공용위원회 연구자(인체유래물)대상 교육" 소개 페이지에 입장 코드번호를 게시할 예정입니다.(교육 당일 13시)

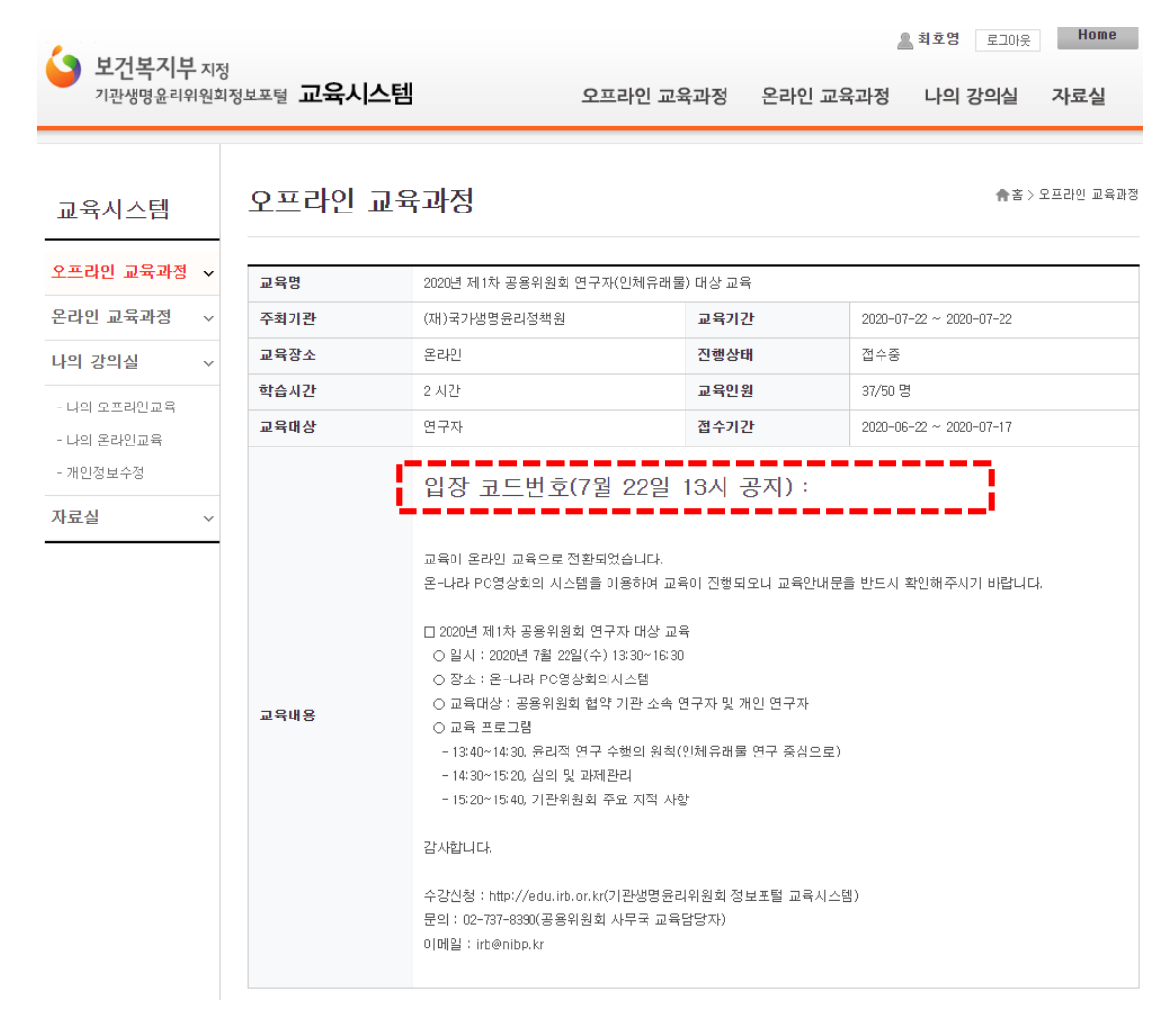

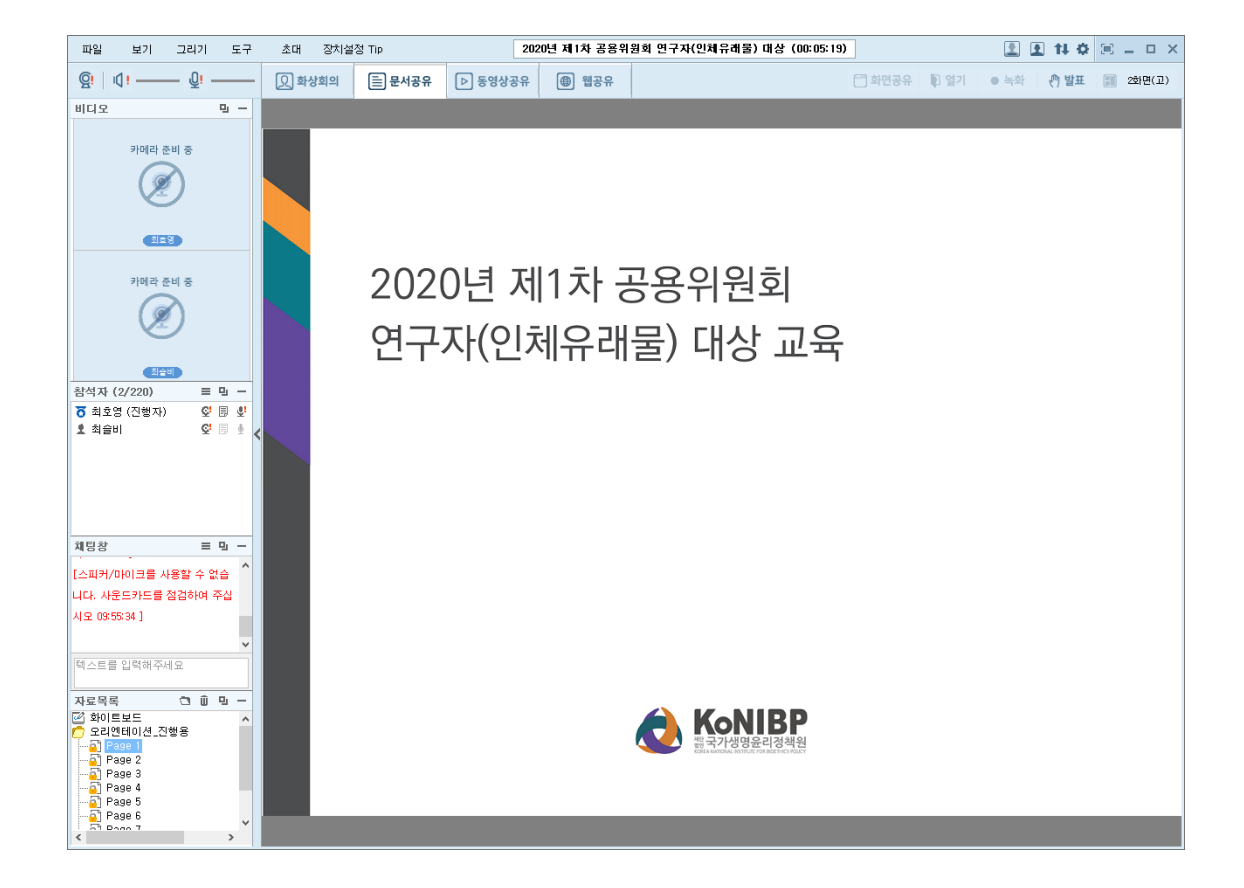

교육에 입장한 모습입니다. 질문은 질의 응답 시간에 채팅창을 이용해주시기 바랍니다.

■ 온-나라 PC영상회의시스템 접속 안내

- 9 -

## ■ 만족도 조사 및 수료증 발급

- ▶ 교육 이수 후 교육시스템에서 만족도 조사를 작성하여 제출하시면 교육수료증 출력 버튼이 표시되어 출력이 가능합니다.
- ▶e-IRB시스템 아이디로 교육을 신청한 이용자는 e-IRB시스템의 연구윤리교육 이수내역에 자동 등록됩니다.
- ▶ 교육 이수증 출력은 윈도우7, 인터넷익스플로러 11에서 정상 출력됩니다.

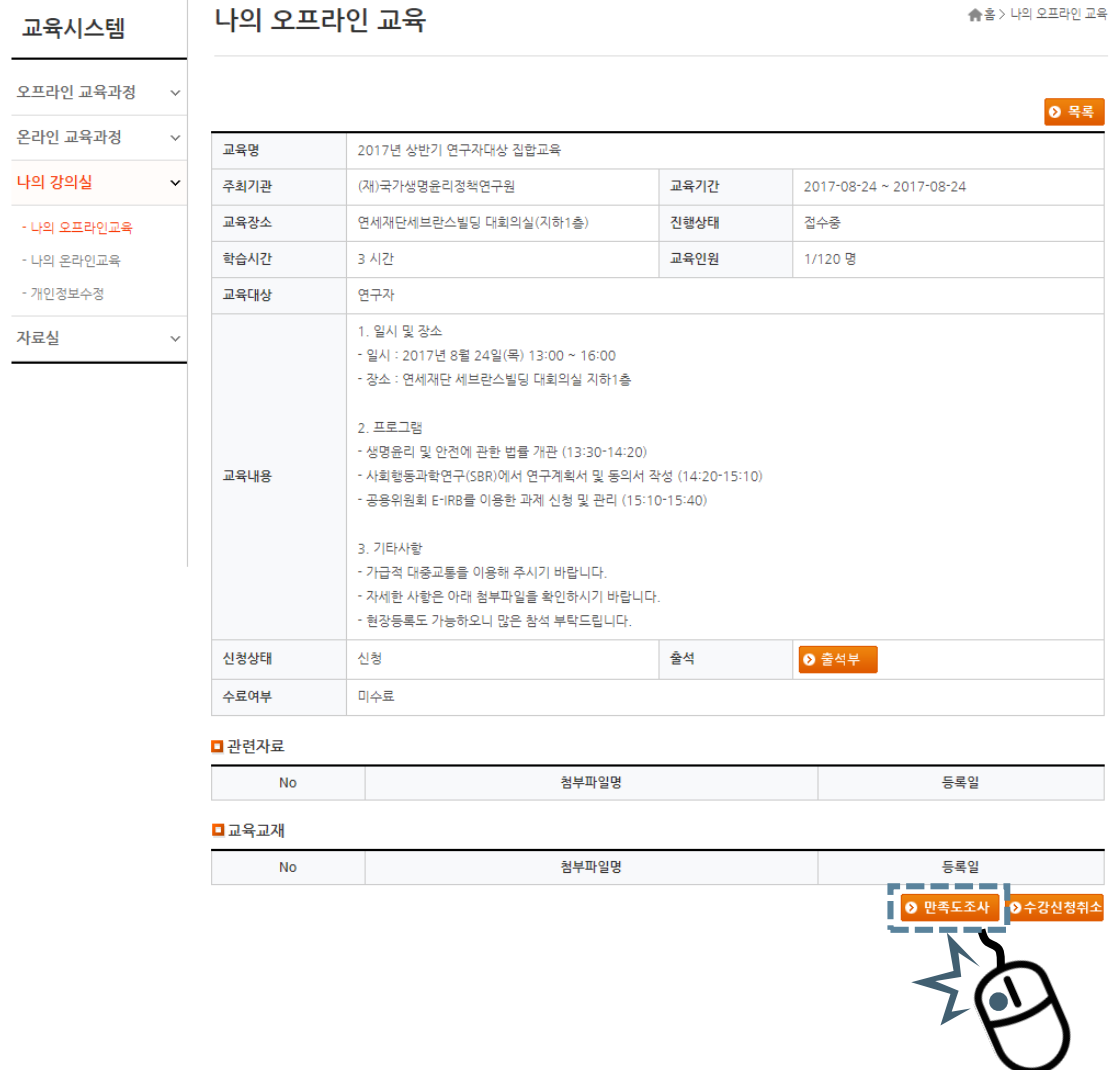